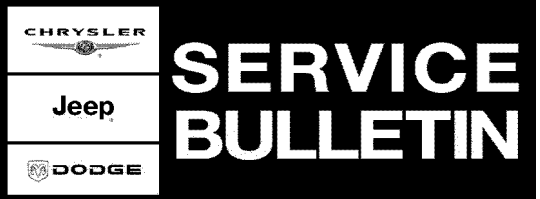

**NUMBER:** 08-020-08

**GROUP:** Electrical

**DATE:** May 14, 2008

This bulletin is supplied as technical information only and is not an authorization for repair. No part of this publication may be reproduced, stored in a retrieval system, or transmitted, in any form or by any means, electronic, mechanical, photocopying, or otherwise, without written permission of Chrysler LLC.

## **THE StarSCAN® FLASH FILES FOR THIS BULLETIN MUST BE RETRIEVED FROM THE INTERNET.**

## **StarSCAN® SOFTWARE LEVEL MUST BE AT RELEASE 8.04 OR HIGHER FOR THIS BULLETIN.**

# **StarMOBILE STANDALONE MODE OR StarMOBILE DESKTOP CLIENT MAY ALSO BE USED TO PERFORM THIS PROCEDURE.**

## **SUBJECT:**

Flash: Amplifier For Radio/Audio System Cuts In and Out Or Radio Skips Or Pauses Or Turns Off And On

## **OVERVIEW:**

This bulletin involves selectively erasing and reprogramming the Audio Amplifier (AMP) with new software.

# **MODELS:**

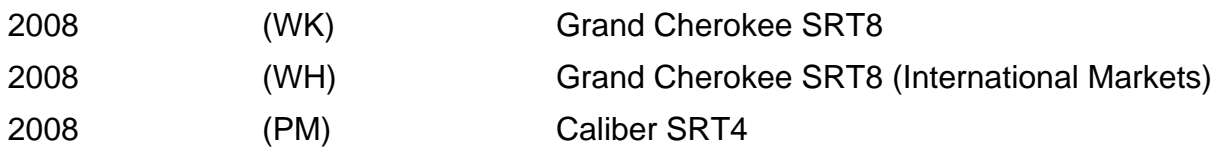

**NOTE: This bulletin applies to the above listed vehicles equipped with a 6.1L engine (sales code ESF) or 2.4L Turbo (sales code ED4) and Kicker Audio system (sales code ARL) built before April 28, 2008 (MDH 0428XX) for PM and April 7, 2008 for WH (MDH 0407XX) and June 27,2008 for WK (MDH 0427XX).**

## **SYMPTOM/CONDITION:**

Early Kicker audio systems had a feature that allowed the customer to turn the surround sound on and off with a short cut method, like a video game. This short cut was to basically press volume up twice  $(++)$  and down twice  $(-)$  on the steering wheel. This would toggle the surround sound mode from "on" to "off" or "off" to "on". This software update will remove this function.

# **DIAGNOSIS:**

If the customer describes or experiences the Symptom/Condition, perform the Repair Procedure.

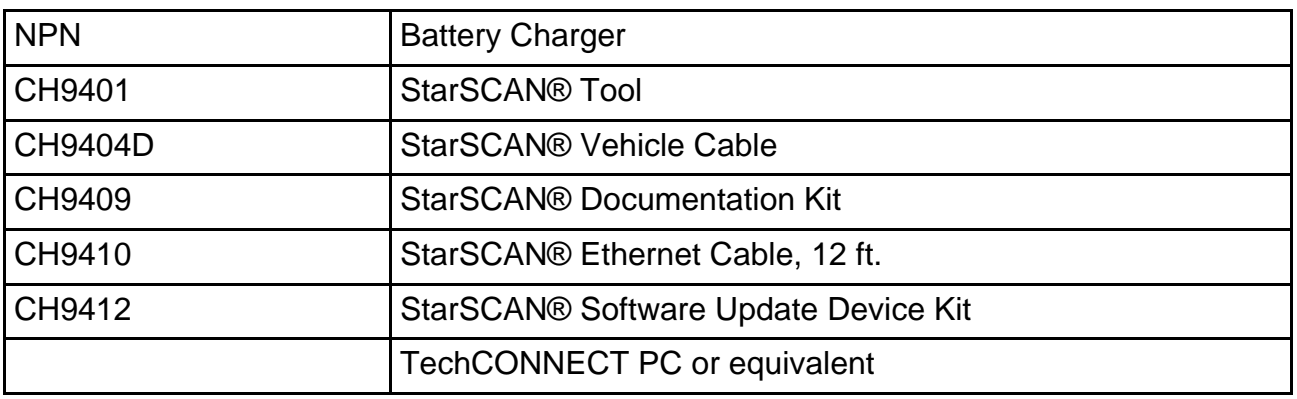

# **SPECIAL TOOLS / EQUIPMENT REQUIRED:**

## **REPAIR PROCEDURE - USING THE INTERNET TO RETRIEVE THE FLASH FILE:**

- **NOTE: Before performing this Repair Procedure, the operating software in the StarSCAN® must be programmed with software release level 8.04 or higher. The software release level is visible in the blue header at the top of the StarSCAN® screen.**
- **NOTE: The StarSCAN® diagnostic scan tool fully supports Internet connectivity. However, to take advantage of this feature you must first configure the StarSCAN® for your dealership's network. Make sure the StarSCAN® is configured to the dealership's network before proceeding. For instruction on setting up your StarSCAN® for the dealer's network refer to either: "DealerCONNECT > Service > StarSCAN and StarMOBILE tools > Online Documentation", or refer to the StarSCAN® Quick Start Networking Guide. The StarSCAN® Quick Start Networking Guide is also available on the www.dcctools.com website under the "Download Center".**

## **NOTE: If this flash process is interrupted/aborted, the flash should be restarted.**

1. Open the hood and install a battery charger. Using a voltmeter, verify that the charging rate provides 13.2 - 13.5 volts. Set the battery charger to continuous charge. Do not allow the charger to time out during the flash process. Remove the charger from the battery when the flash process is complete.

### **NOTE: Do not allow the charging voltage to climb above 13.5 volts during the flash process.**

- 2. Connect the CH9410 StarSCAN® ethernet cable to the StarSCAN® and the dealer's network drop.
- 3. Connect the CH9404D StarSCAN® vehicle cable to the StarSCAN® and the vehicle.
- 4. Power ON the StarSCAN®.
- 5. Turn the ignition switch on.
- 6. Retrieve the old Radio Amplifier part number. Using the StarSCAN® at the "Home" screen:
	- a. Select "ECU View"
	- b. Touch the screen to highlight the Radio AMP in the list of modules.
	- c. Select "More Options"
- d. Select "ECU Flash".
- e. Record the part number at the top of the "Flash AMP" screen for later reference.
- f. Select "Browse for New File". Follow the on screen instructions.
- g. Select "Download to Scantool".
- h. Select "Close" after the download is complete, then select "Back".
- i. Highlight the listed calibration.
- j. Select "Update Controller".
- k. When the update is complete, select "OK".
- 7. Verify the part number at the top of the "Flash AMP" screen has updated to the new part number.
- 8. Select More Options.
- 9. ECU Overview-AMP.
- 10. Select the Misc Functions.
- 11. Select the Reset ECU option and then select the Start Button.
- 12. With the StarSCAN® and erase all DTC's.

### **NOTE: Due to the Radio Amplifier programming procedure, a DTC may be set in other modules within the vehicle, if so equipped. Some DTC's may cause the MIL to illuminate. From the "Home" screen select "System View". Then select "All DTCs". Press "Clear All Stored DTCs" if there are any DTCs shown on the list.**

### **POLICY:**

Reimbursable within the provisions of the warranty.

#### **TIME ALLOWANCE:**

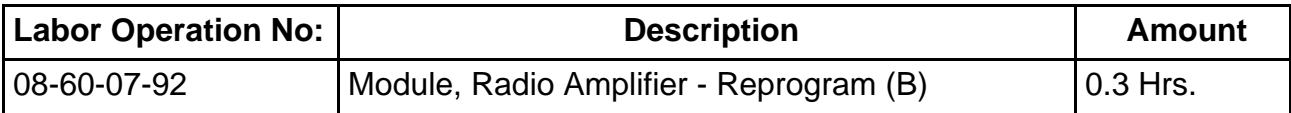

#### **FAILURE CODE:**

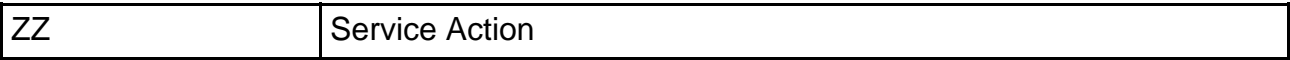